# <u>Allersville University</u>

**…** / [Logins](https://wiki.millersville.edu/display/ittac/Logins?src=breadcrumbs-parent)

## **[ESS](https://wiki.millersville.edu/display/ittac/ESS)**

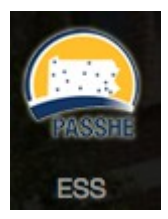

**PASSHE's ESS new logon 2021-04-16 PASSHE ESS was added to our Single Sign On solution. Use the pull down menu and select Millersville University.**

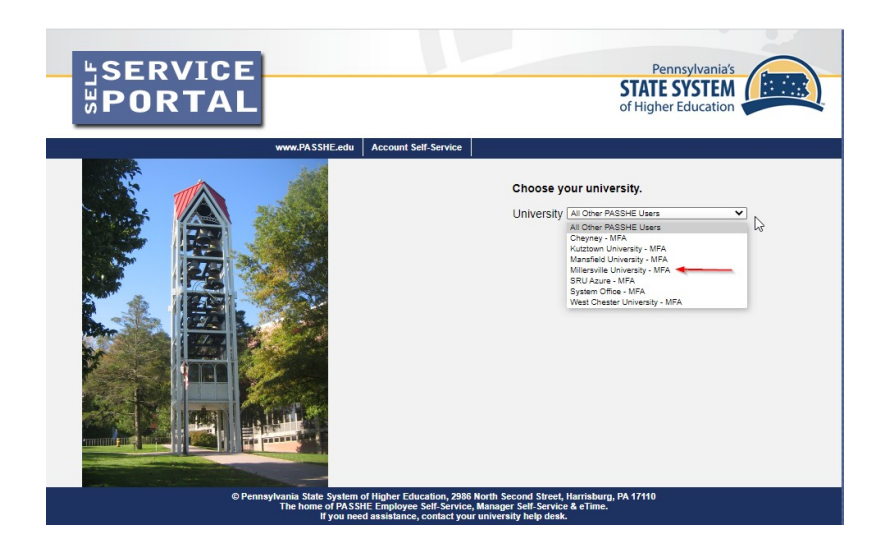

PASSHE Employee Self Service

- **ESS [Guide](https://wiki.millersville.edu/download/attachments/66487415/EMPLOYEE%20SELF%20SERVICE.pdf?version=7&modificationDate=1550505933000&api=v2)** informative guide
- Portal for viewing paystubs, submitting leave requests, view benefit plans, edit personal data, etc.
- Username: full email address (firstname.lastname[@millersville.edu\)](http://millersville.edu/)
- Password: myVILLE account password

[ess](https://wiki.millersville.edu/label/ittac/ess) [employee](https://wiki.millersville.edu/label/ittac/employee) [self](https://wiki.millersville.edu/label/ittac/self) [service](https://wiki.millersville.edu/label/ittac/service)

- After signing in and going through the verification process, the home page ESS will appear.
- Click on the **Employee Self-Service** on the home page

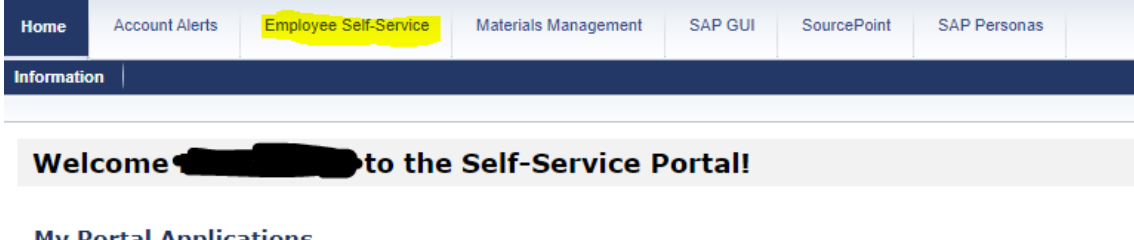

## **My Portal Applications**

This page will provide you with information about each of the applications available for you to access in the Self-Service Portal. For each application, you will see a corresponding "tab" across the top navigation bar. To access an application, simply click on the tab in the navigation bar. Any related announcements, information, or help can be found within each specific area of the portal.

#### **Account Alerts**

The Account Alerts page provides options for receiving notifications when designated portal applications are accessed. Employees may receive alerts via Text Message, Personal Email, and Employee Work Email (State System). Please be aware that if you elect to receive Text Messages standard wireless carrier charges may apply.

#### **Employee Self-Service**

Employee Self-Service is a web-based service that provides employees with information related to their employment with the Pennsylvania State System of Higher Education (PASSHE). The ability to directly view your human resource and payroll data in the PASSHE Human Resource/Payroll System provides an excellent opportunity for you to ensure that the information is correct and kept up to date. One of the major advantages of the ESS system is having real-time data at your fingertips 24/7.

## On the next screen click on the payroll tab, then on Online Pay Statement

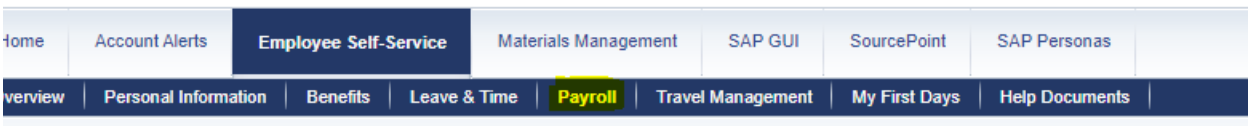

## **Employee Self-Service >> Payroll**

This page will provide you with information about each available Employee Self-Service (ESS) application for you to access in this suboverview page will be shown to the left of the ESS application that you can use to return to this page.

## **Available Applications**

### **Online Pay Statement**

Display an online version of current and past pay statements.

### **W-4 Information**

Display or update your W-4 tax information stored in the HCM system.

## **Direct Deposit / Bank Information**

Display/Maintain your bank account information.

### Display W-2 Form

Display your W-2 form.

### **Update W-2 Election**

Update your W-2 election. Choose to receive an electronic or paper W-2 form.

From here, current and past pay statements are available to view or print at your convenience.

You can also update and sign up to receive your W-2 forms electronically through ESS on this page